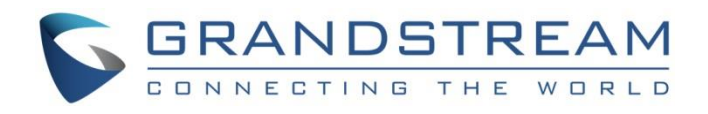

# Grandstream Networks, Inc.

UCM6xxx Series - Conference Guide

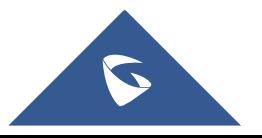

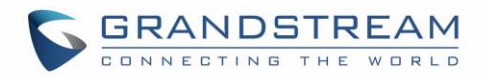

## **Table of Content**

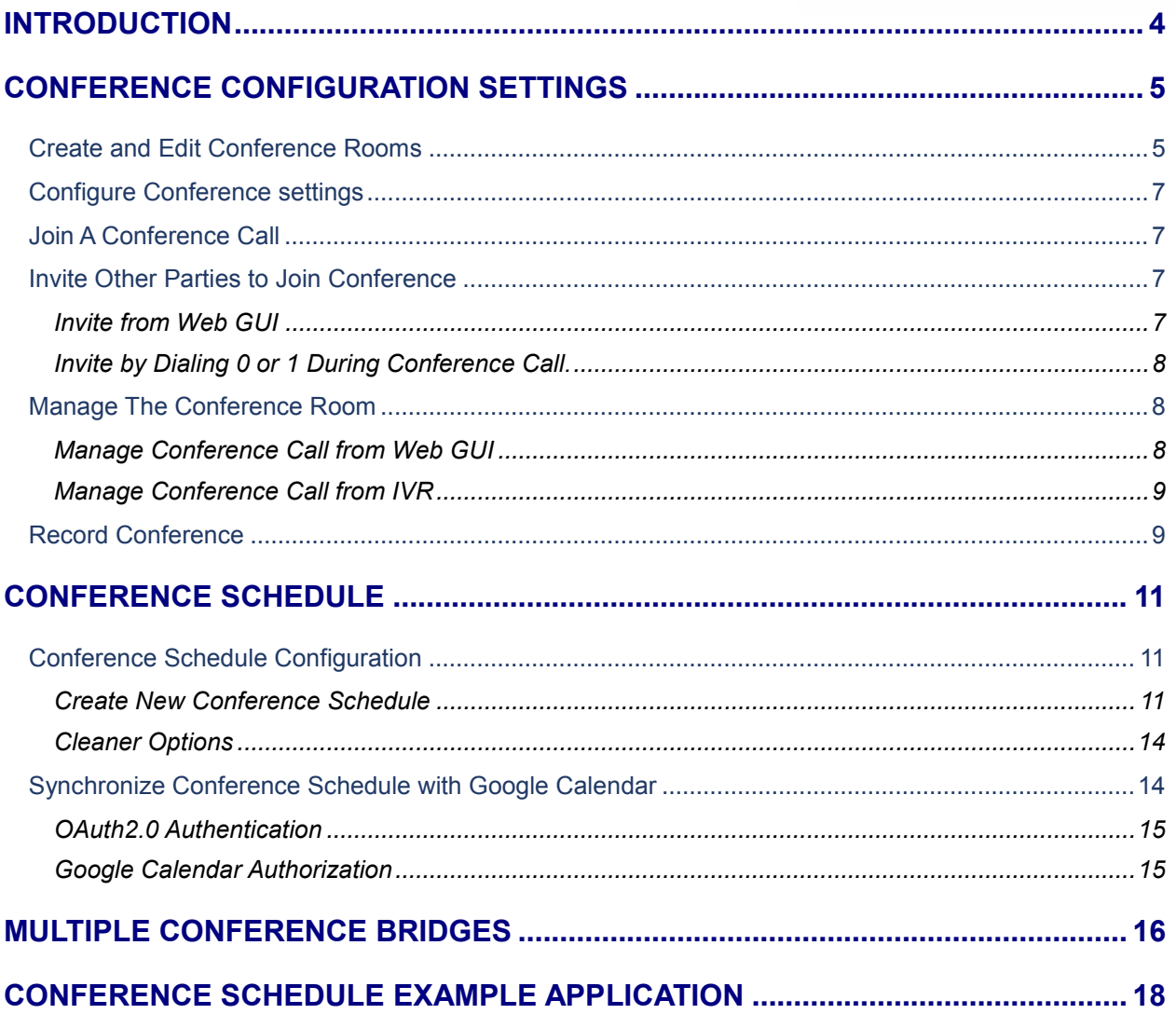

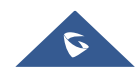

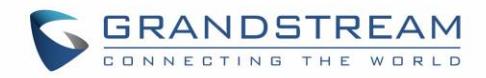

## **Table of Figures**

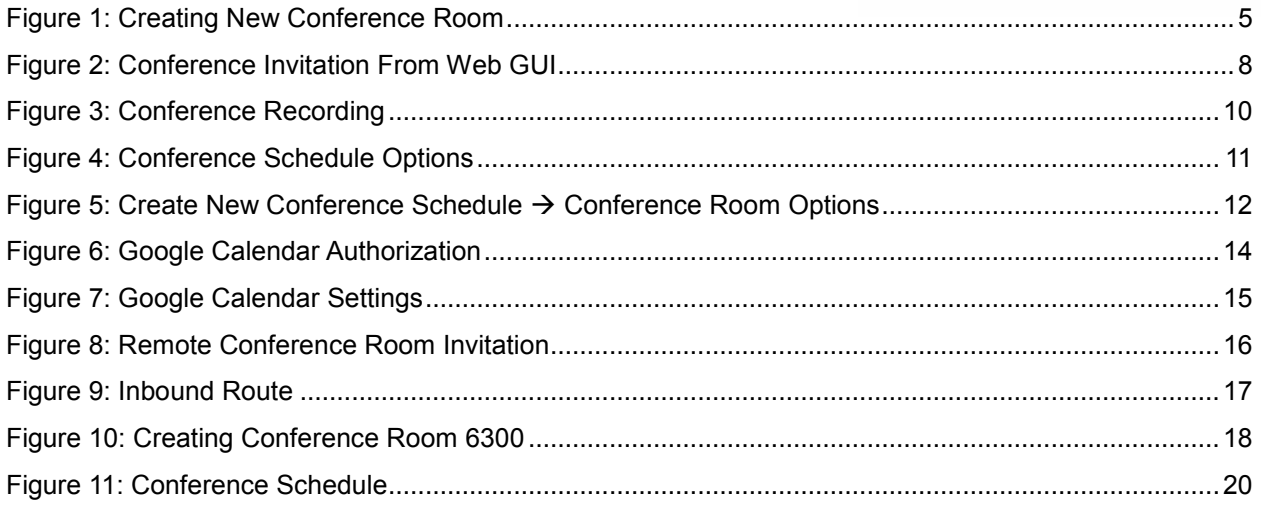

## **Table of Tables**

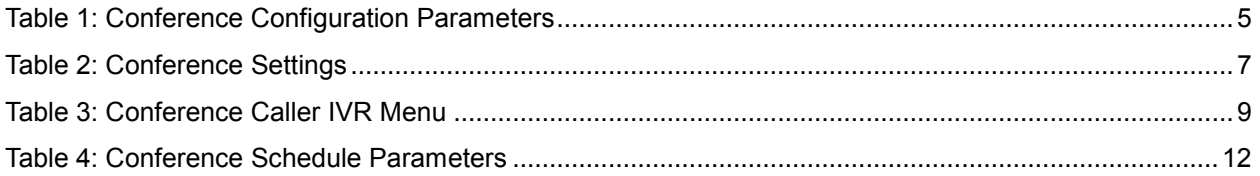

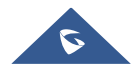

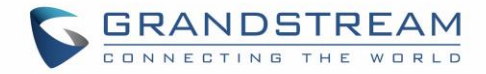

## <span id="page-3-0"></span>**INTRODUCTION**

The UCM6xxx support call conferencing which increase employee efficiency and productivity, and also provide more cost-effective way to hold business meetings. A variety of conference call features are offered by UCM6xxx including individual management of conference call activity, multiple conference rooms, conference bridge, and conference schedule.

The UCM6xxx supports conference bridge allowing multiple bridges used at the same time:

- UCM6xx2/6xx4 supports up to 3 conference bridges allowing up to 25 simultaneous PSTN or IP participants.
- UCM6xx8/6x16 supports up to 6 conference bridges allowing up to 32 simultaneous PSTN or IP participants
- The UCM6510 supports conference bridge allowing 64 participants with up to 8 bridges at the same time.

This document introduces the conference options, conference bridge configurations including joining, inviting, recording during conference and also including Google Calendar schedule.

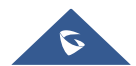

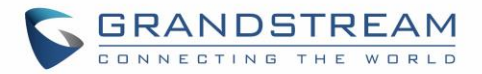

## <span id="page-4-0"></span>**CONFERENCE CONFIGURATION SETTINGS**

The conference configuration settings are available under **Web GUICall FeaturesConference** allowing users to create, edit, view, invite, manage the participants and delete conference bridges. The conference bridge status and conference call recordings (if recording is enabled) will be displayed under the same web page as well.

#### <span id="page-4-1"></span>**Create and Edit Conference Rooms**

To create, edit or delete the conference rooms please refer to following steps:

- 1. Access the UCM6xxx Web GUI using the administrator username and password. (By default the username and password is: admin/admin).
- 2. Navigate to Call Features  $\rightarrow$  Conference.
- 3. Click on "Create New Conference Room" to add a new conference bridge as displayed on figure 1

or click on  $\mathbb Z$  to edit the conference bridge.

**Note:** Click on  $\overline{w}$  to delete the conference bridge.

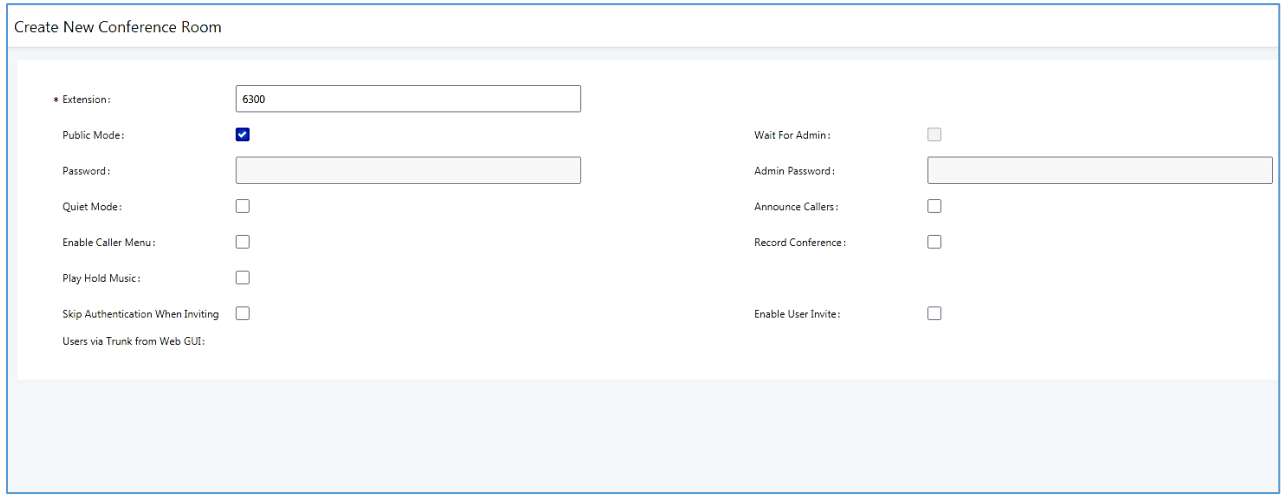

**Figure 1: Creating New Conference Room**

<span id="page-4-2"></span>Please refer to following table describing the configuration options available for conference room feature.

#### **Table 1: Conference Configuration Parameters**

<span id="page-4-3"></span>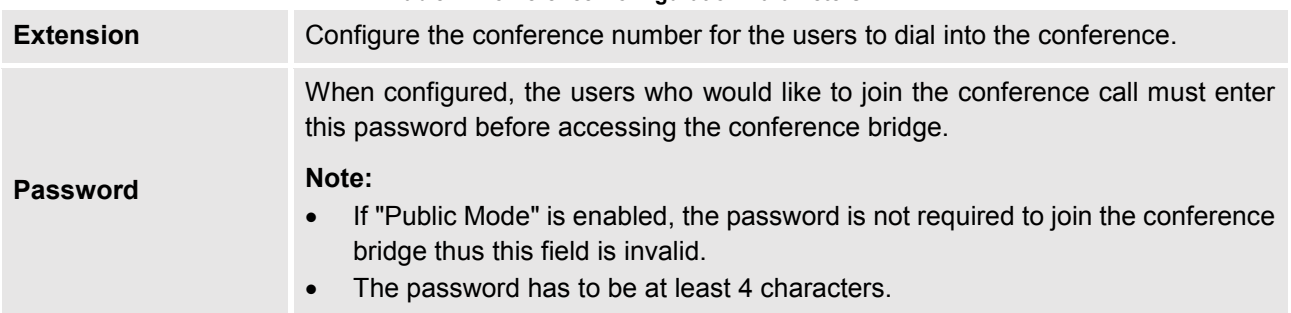

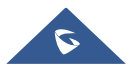

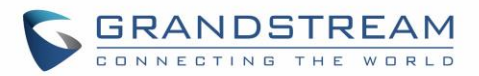

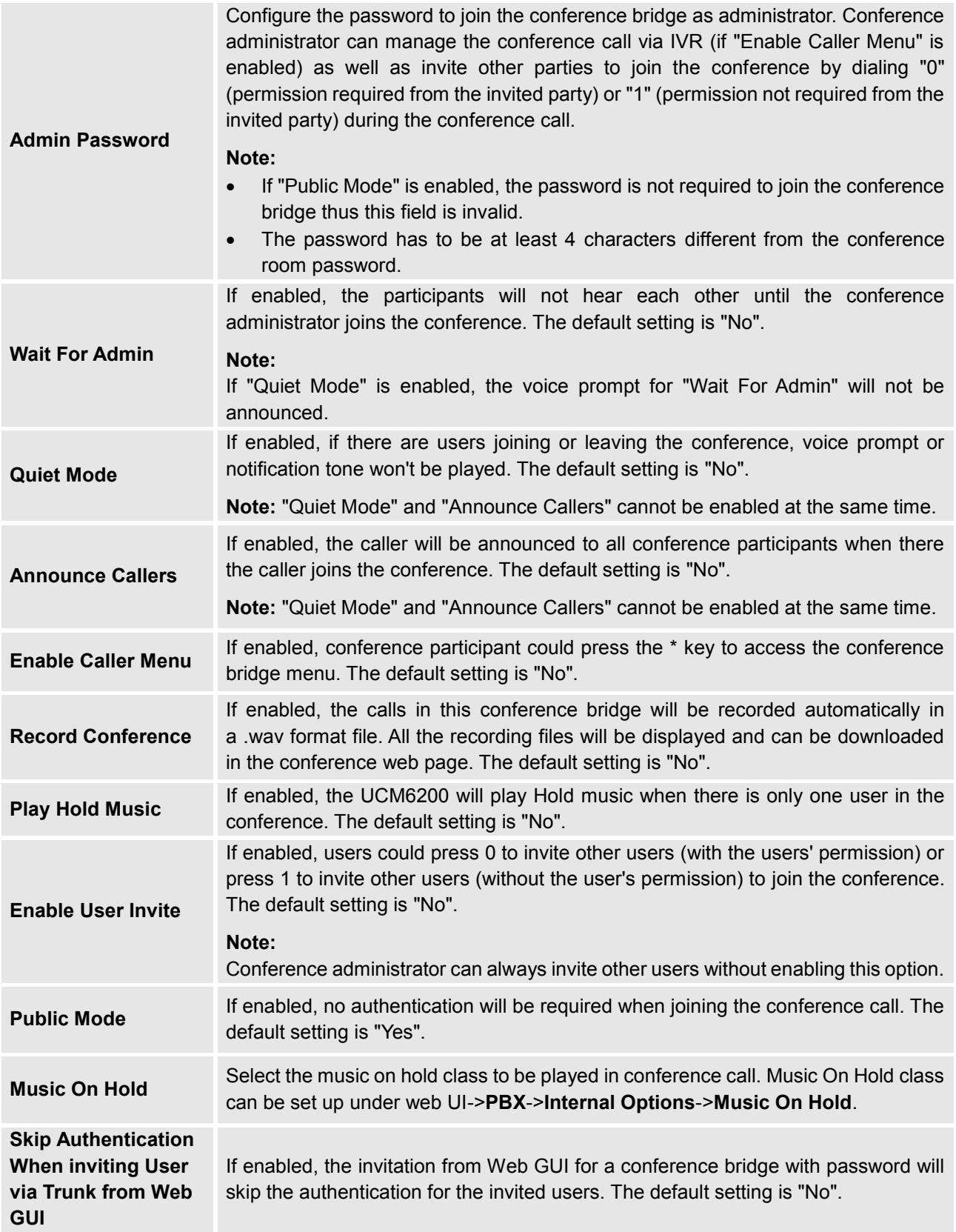

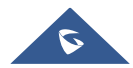

#### <span id="page-6-0"></span>**Configure Conference settings**

Please refer to following steps in order to configure conference settings:

- 1. Access the UCM6xxx Web GUI using the administrator username and password. (By default the username and password is: admin/admin).
- 2. Navigate to Call Features  $\rightarrow$  Conference.
- 3. Click on "Conference settings".
- 4. Configure the DSP Talking/Silence Threshold and enable the talk detection if needed.

The following table describe the conference settings in details:

#### **Table 2: Conference Settings**

<span id="page-6-4"></span>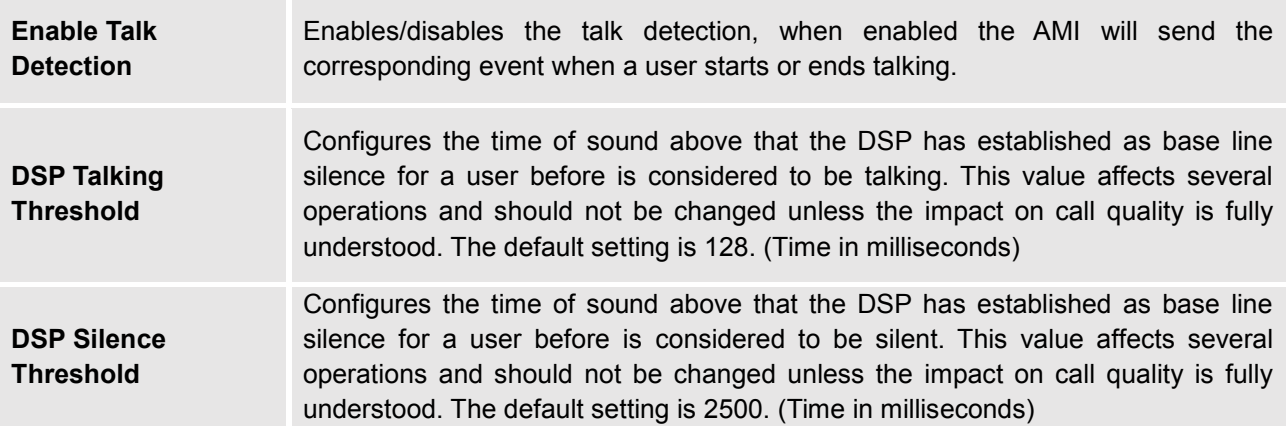

### <span id="page-6-1"></span>**Join A Conference Call**

The UCM6xxx allows users to dial the conference bridge extension to join the conference. If the password is required, users need to enter the password to join the conference as a normal user, or enter the admin password to join the conference as administrator.

#### <span id="page-6-2"></span>**Invite Other Parties to Join Conference**

When using the UCM6xxx conference bridge, there are two ways to invite other parties to join the conference.

#### <span id="page-6-3"></span>**Invite from Web GUI**

Please refer to following steps in to invite participants to join the conference bridge:

- 1. Access the UCM6xxx Web GUI→Call Features→Conference.
- 2. Select the conference room to invite participant.

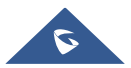

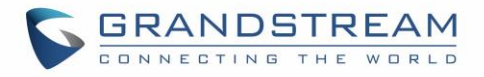

- 3. Click on the invite icon  $\blacktriangleright$  for option "Invite a participant".
- 4. Enter the number of the party you would like to invite. Then click on "**Add**", a call will be sent to this number to join into the conference.

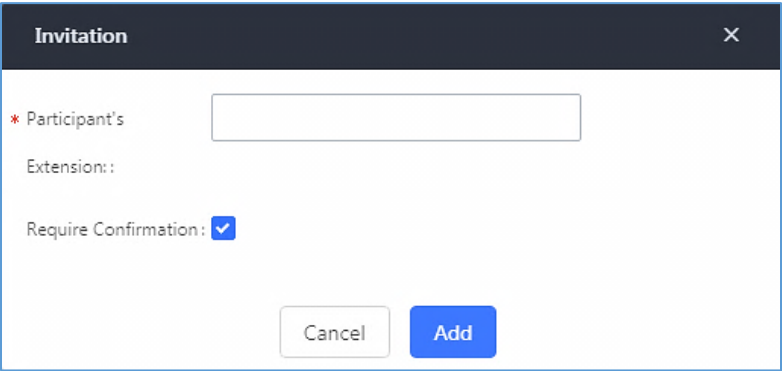

**Figure 2: Conference Invitation From Web GUI**

#### <span id="page-7-3"></span><span id="page-7-0"></span>**Invite by Dialing 0 or 1 During Conference Call.**

During the conference calls, the conference administrator or a sample participant can invite other parties to join the conference already established by dialing **0** or **1** and following voice prompt to input the new participant's number, then the UCM will send a call to this number to join into the conference.

#### **Notes**:

- The **0** and **1** digits pressed allow to set the conference joining permission, if users press 0, once the invited party picks up the invitation call, a permission will be asked to "accept" or "reject" the invitation before joining the conference, if 1 is pressed to invite other party, no permission will be required from the invited party.
- Make sure that the option "Enable User Invite" is enabled for the conference bridge.

#### <span id="page-7-1"></span>**Manage The Conference Room**

The following steps allow to manage conference rooms using the web GUI or IVR during a conference call.

#### <span id="page-7-2"></span>**Manage Conference Call from Web GUI**

Access the UCM6xxx web GUI during the conference call, the participants in each conference bridge will be listed.

- 1. Click on  $\mathbf{I}$  is to kick a participant from the conference.
- 2. Click on the mute the participant.
- 3. Click on  $\Box$  to lock this conference bridge so that other users cannot join it anymore.
- 4. Click on  $\mathbf{I}^+$  to invite other users into the conference bridge.

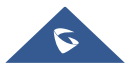

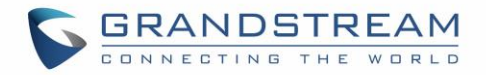

#### <span id="page-8-0"></span>**Manage Conference Call from IVR**

If "Enable Caller Menu" is enabled, conference participant can input \* to enter the IVR menu for the conference. Please see options listed in the table below.

<span id="page-8-2"></span>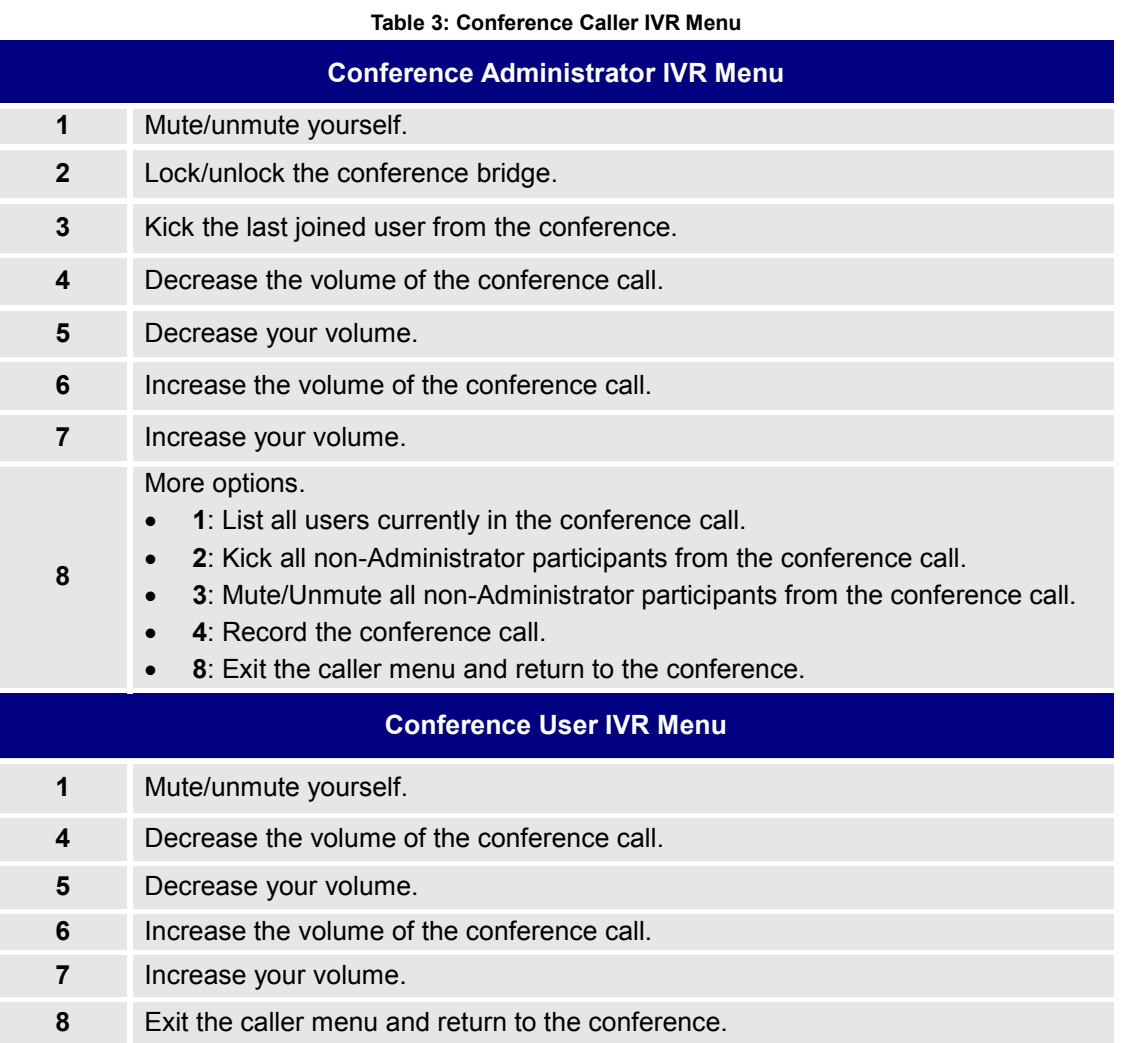

**Note**: The conference bridge configuration cannot be modified, when there is participant in the conference. The Administrator needs to enable the option "Enable Caller Menu" before inviting participants to join the conference bridge.

#### <span id="page-8-1"></span>**Record Conference**

The UCM6xxx allows users to record the conference call and retrieve the recording from web GUI $\rightarrow$ Call **Features**→ Conference.

To record the conference call, when the conference bridge is in idle, enable "Record Conference" from the conference bridge configuration settings. Save the setting and apply the change.

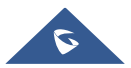

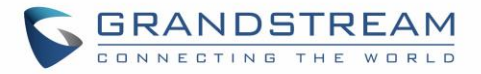

When the conference call starts, the call will be automatically recorded in .wav format. The recording files

will be listed under "Conference Recording" as below once available. Users could click on to to download

the recording or click on  $\overline{w}$  to delete the recording. Users could also delete all recording files by clicking on "Delete All Recording Files", or delete multiple recording files at once by clicking on "Delete Selected Recording Files" after selecting the recording files.

<span id="page-9-0"></span>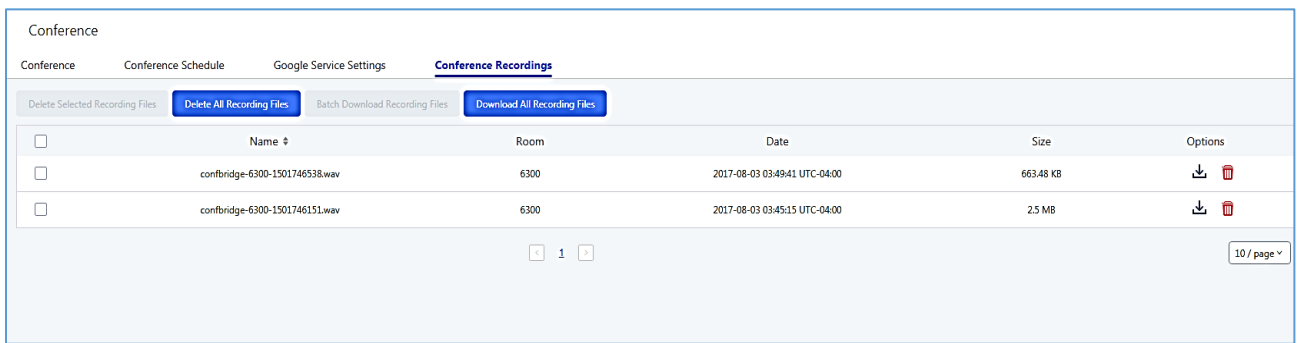

**Figure 3: Conference Recording**

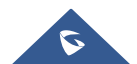

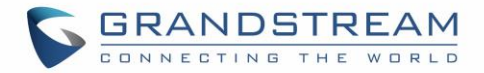

## <span id="page-10-1"></span><span id="page-10-0"></span>**CONFERENCE SCHEDULE**

#### **Conference Schedule Configuration**

#### <span id="page-10-2"></span>**Create New Conference Schedule**

Conference schedule Settings can be found under UCM6xxx web GUI->Call Features->Conference.

Users can create, edit, view and delete a Conference Schedule.

- Click on "Create New Conference Schedule" to add a new Conference Schedule and configure schedule settings.
- Or click on the scheduled conference to edit or delete the event.

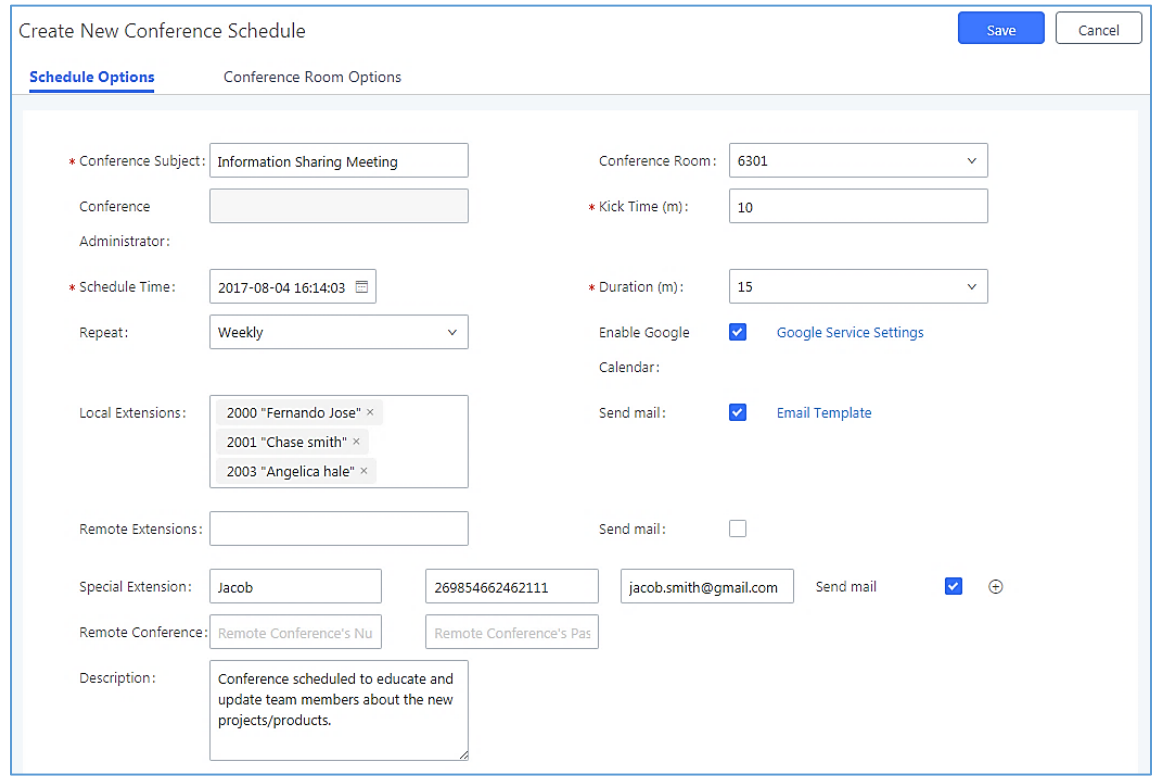

**Figure 4: Conference Schedule Options**

<span id="page-10-3"></span>More advanced options such as configuring password, quiet mode, recording conference, announcing callers and others are available under "Conference Room Options" section.

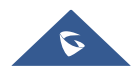

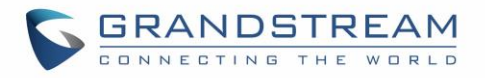

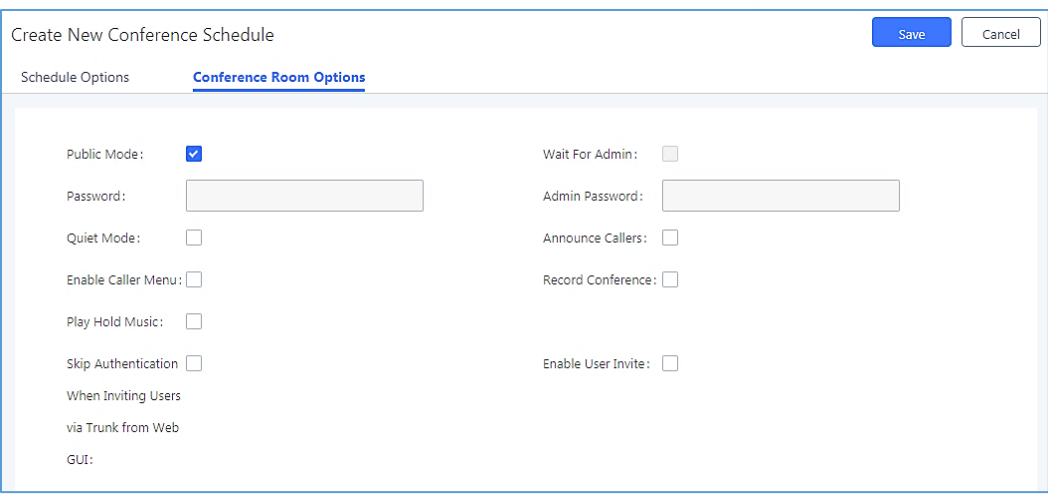

**Figure 5: Create New Conference Schedule → Conference Room Options** 

<span id="page-11-0"></span>The following table describes the conference schedule settings:

<span id="page-11-1"></span>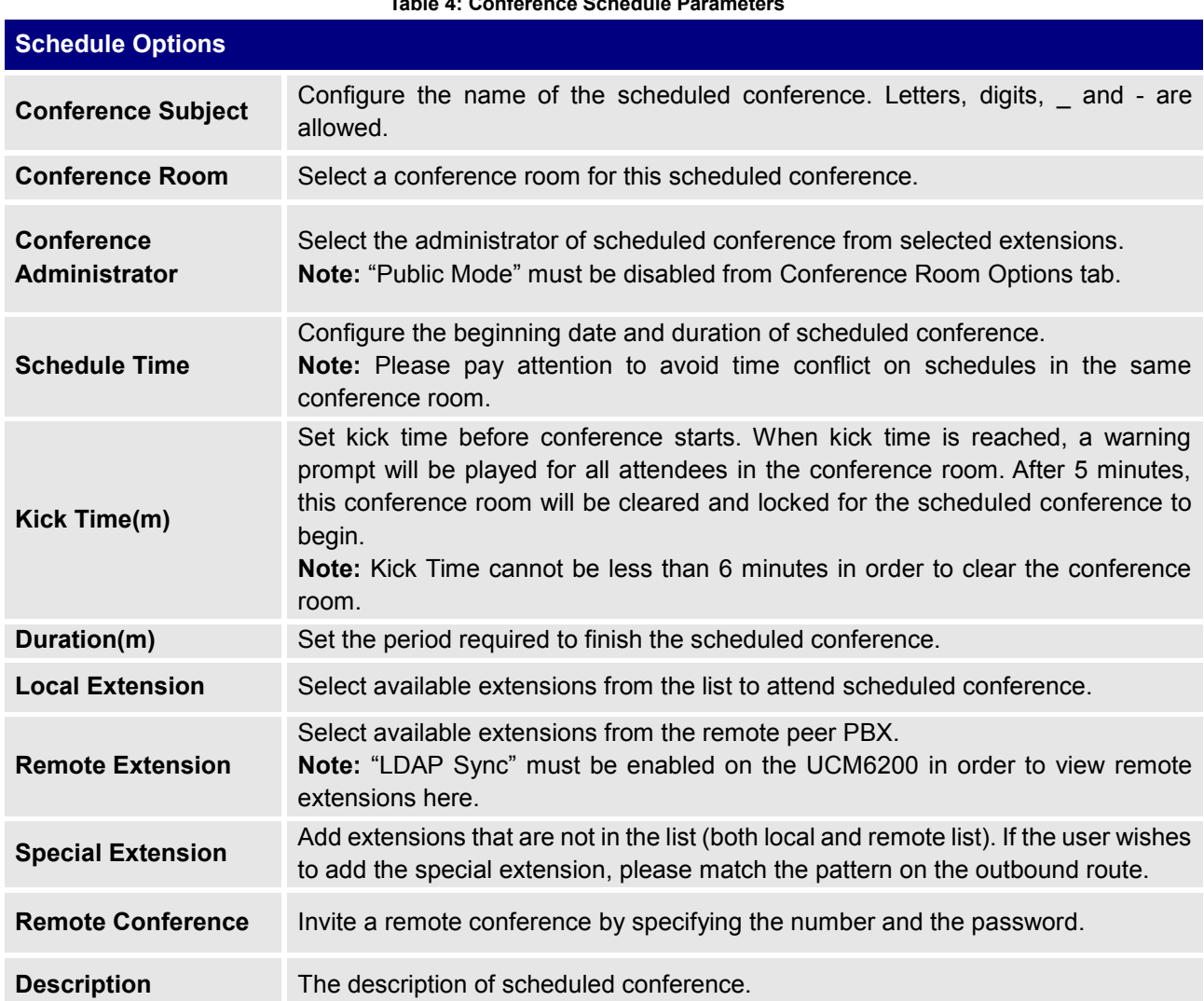

#### **Table 4: Conference Schedule Parameters**

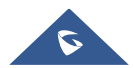

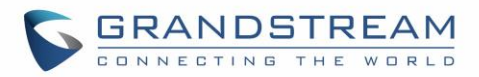

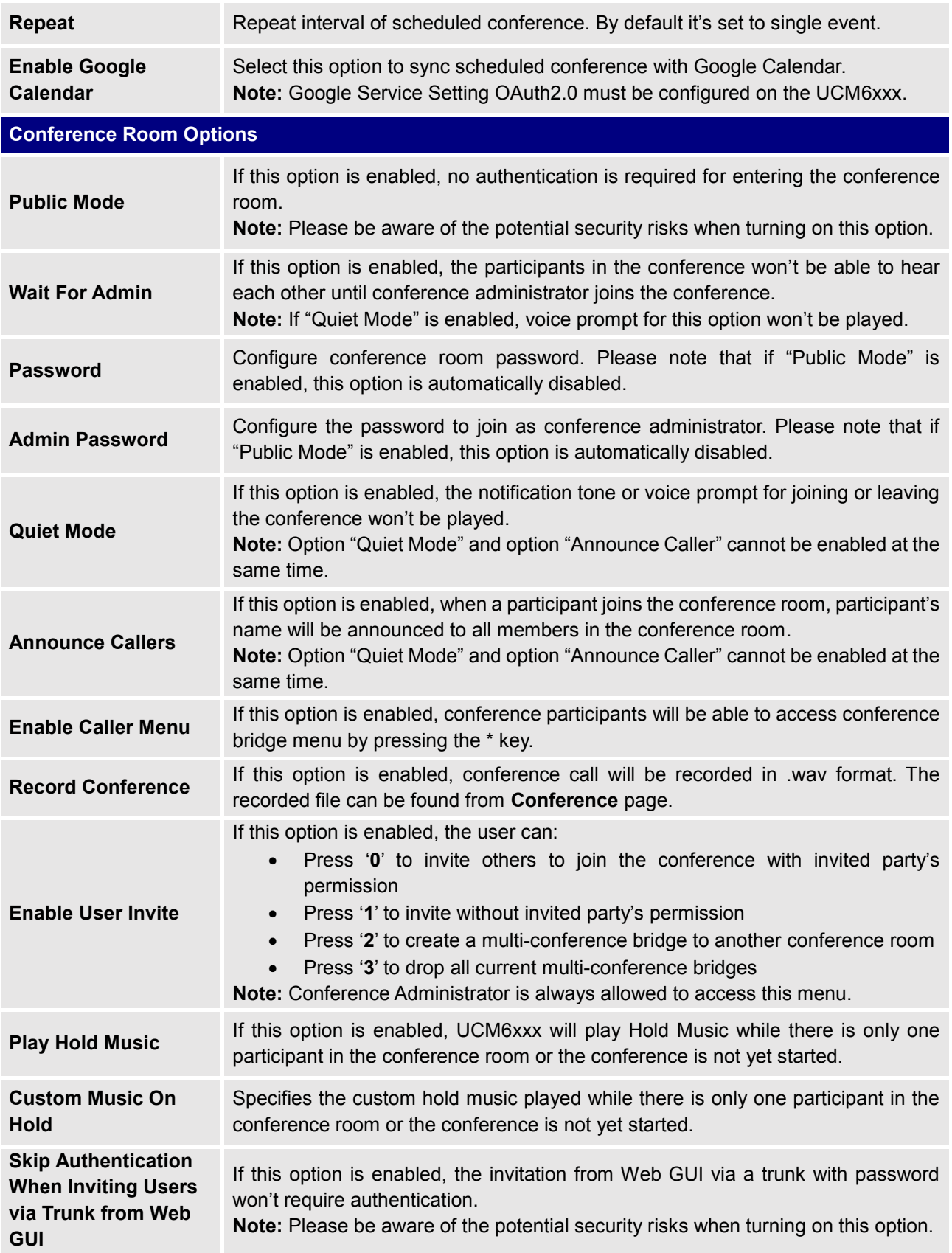

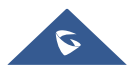

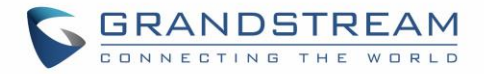

#### <span id="page-13-0"></span>**Cleaner Options**

The cleaner options allow users to automatically clean up configured conference schedule, please refer to following table describing the cleaner parameters.

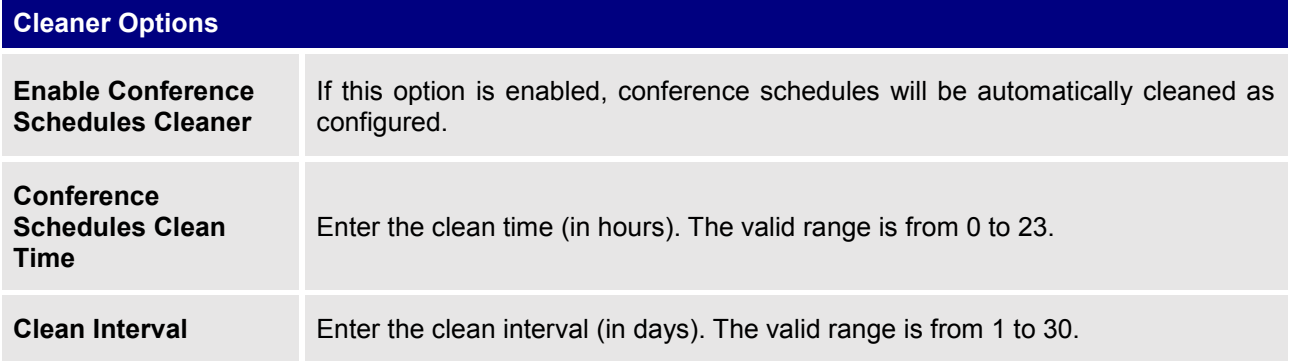

#### <span id="page-13-1"></span>**Synchronize Conference Schedule with Google Calendar**

There are two ways to authorize the synchronization of the conference schedule with the google calendar of your account:

- OAuth2.0 Authentication
- Google Calendar Authorization

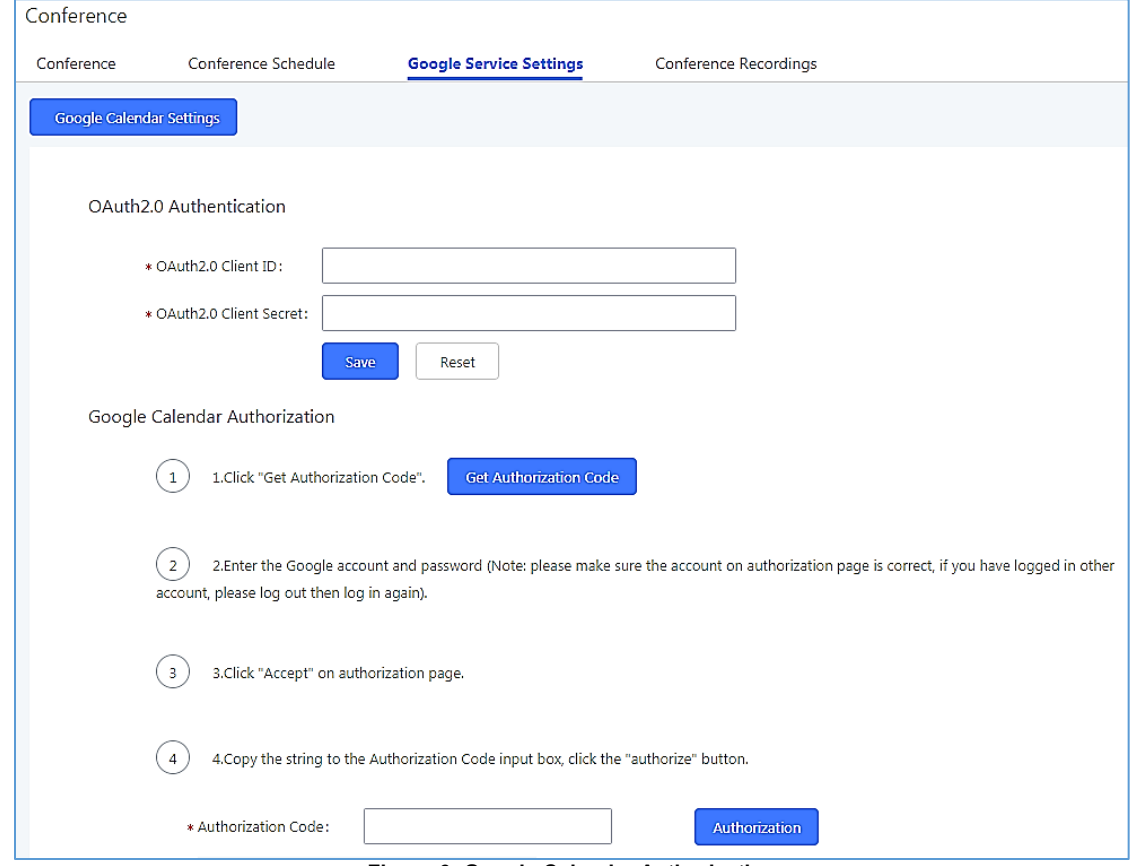

**Figure 6: Google Calendar Authorization**

<span id="page-13-2"></span>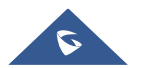

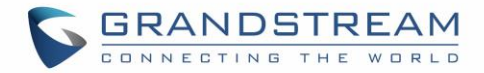

#### <span id="page-14-0"></span>**OAuth2.0 Authentication**

Please refer to following steps:

- 1. Go to the Google Developers Console [\(https://console.developers.google.com/project\)](https://console.developers.google.com/project).
- 2. Select a project or create a new one.
- 3. In the sidebar on the left, expand APIs & auth. Next, click APIs.
- 4. Select the enabled APIs link in the API section to see all the enabled APIs. Make sure that "calendar API" is on the list of enabled APIs. If you have not enabled it, select API from the list of APIs, then select the enable API button for the API.
- 5. In the sidebar on the left, select "Credentials". Click "Create New Client ID".
- 6. Select the installed application type for your project and enter any additional information required. Click create Client ID.
- 7. Copy the "OAuth2.0 Client ID" and "OAuth2.0 Client Secret" to the UCM6xxx's web GUI under **Call Features Conference Google Service Settings,** and click "SAVE".

#### <span id="page-14-1"></span>**Google Calendar Authorization**

Please refer to following steps:

- 1. Access the UCM6xxx web GUI  $\rightarrow$  Call Features  $\rightarrow$  Conference  $\rightarrow$  Google Service Settings.
- 2. Click "**Get Authorization Code**" to obtain authentication code from Google Service.
- 3. Enter the Google account and password (Note: please make sure the account on authorization page is correct, if you have logged in other account, please log out then log in again).
- 4. Click "Accept" on authorization page.
- 5. Copy the strings returned by Google authentication server under "**Authorization code**" input field, and click the "**Authorization**" button.

Once the google account is authorized, it will be displayed under "**Authorized Account**" and it will be connected with Google Service.

**Important:** Users can also configure the Status update, which refresh automatically your Google Calendar with the configured time (m). (**Note**: "Zero" means disable).

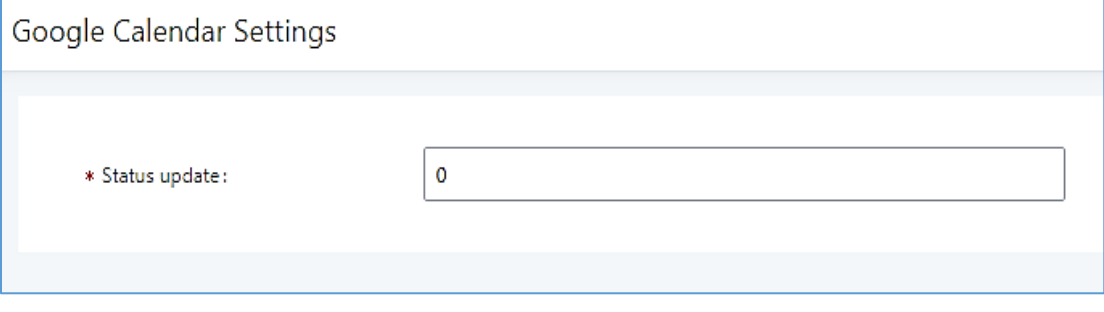

**Figure 7: Google Calendar Settings**

<span id="page-14-2"></span>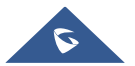

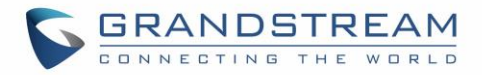

### <span id="page-15-0"></span>**MULTIPLE CONFERENCE BRIDGES**

The UCM6xxx support multiple conference bridges between different conference (remote or local) rooms to essentially bridge two conference rooms together reducing bandwidth usage as displayed on the following diagram illustration a conference bridge between two UCMs in a peered scenario.

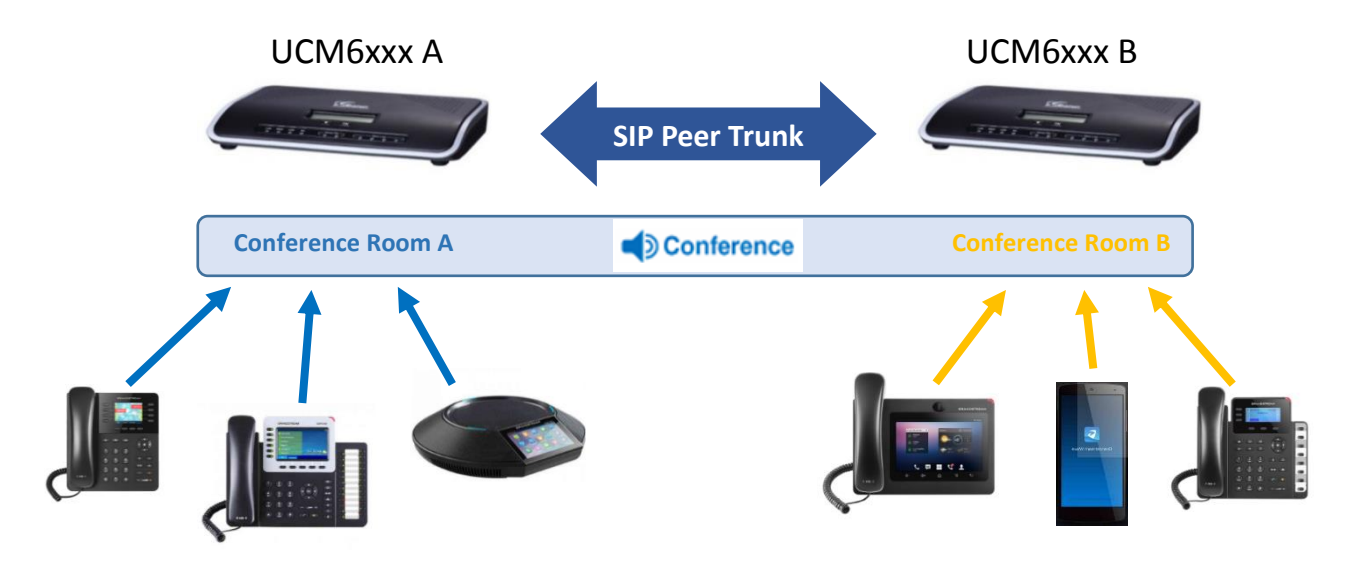

Please refer to following steps in order to invite a conference room to join the conference call:

- 1. Access the UCM6xxx Web GUI→ Call Features→Conference.
- 2. Select the conference room to invite participants.
- 3. Click on the conference room invite icon **11** for option "Invite Conference Room".
- 4. Enter the remote conference's number that you would like to invite and its appropriated password. **Note**: Users can also invite a local conference room to join the conference call by adding its room number under "Remote Conference's Number" field.
- 5. Click on "**Add**", a call will be sent to this number to join into the conference.

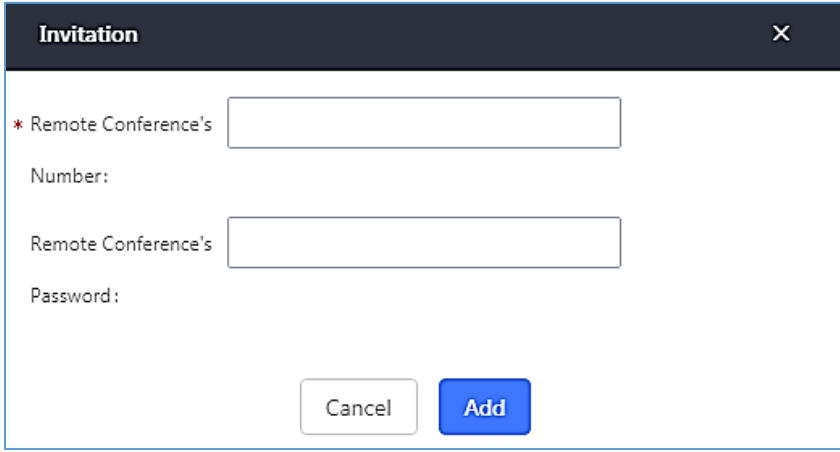

**Figure 8: Remote Conference Room Invitation**

<span id="page-15-1"></span>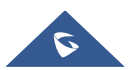

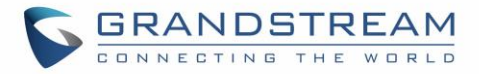

#### **Important notes**:

For the peered trunks, users need to do the following on both UCM6xxx peered:

- 1. Enable Sync LDAP feature.
- 2. Configure the Sync LDAP Port and password.
- 3. Set the LDAP outbound rules under VoIP Trunk > Advanced settings.
- 4. Synchronize the LDAP by click on Sync LDAP and under VoIP Trunk Settings.
- 5. Configure the inbound routes and set the default destination to "" By DID "and check "Conference" on DID destination as displayed on following screenshot.

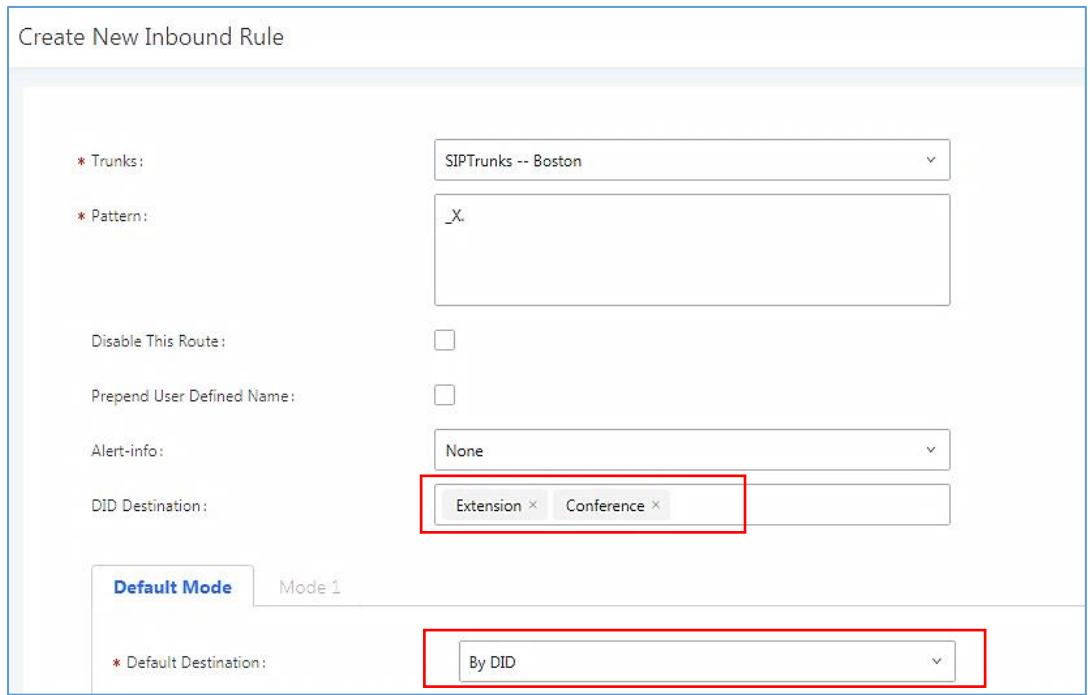

<span id="page-16-0"></span>**Figure 9: Inbound Route**

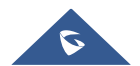

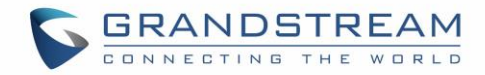

## <span id="page-17-0"></span>**CONFERENCE SCHEDULE EXAMPLE APPLICATION**

This chapter illustrates an example of configuring conference schedule feature.

The sales director of the company "ABC" needs to organize a conference and invite different sales managers to discuss different topics. We will assume the following:

- 1. Sales director needs to have a conference room available on the extension number **6300** which will allow him to invite manually **Sales Team** members to discuss different topics.
- 2. Every Monday at 9 AM, the sales director will organize with sales team a conference to discuss different topics and assign new tasks, the conference room used to host this weekly meeting is **6301**.
- 3. We will assume in this example that the UCM6xxx is already synchronized with Google Calendar services.
- **Configuring Conference room 6300**

Please refer to following steps in order to configure the conference room 6300:

- 1. Access the Web GUI of the UCM6xxx using the administrator username and password (By default the admin username/password is: admin/admin).
- 2. Navigate to Call Feature  $\rightarrow$  Conference.
- 3. Click on "**Create New Conference Room** ".
- 4. Set the extension number to "6300.
- 5. Press Save button to save the new conference room.

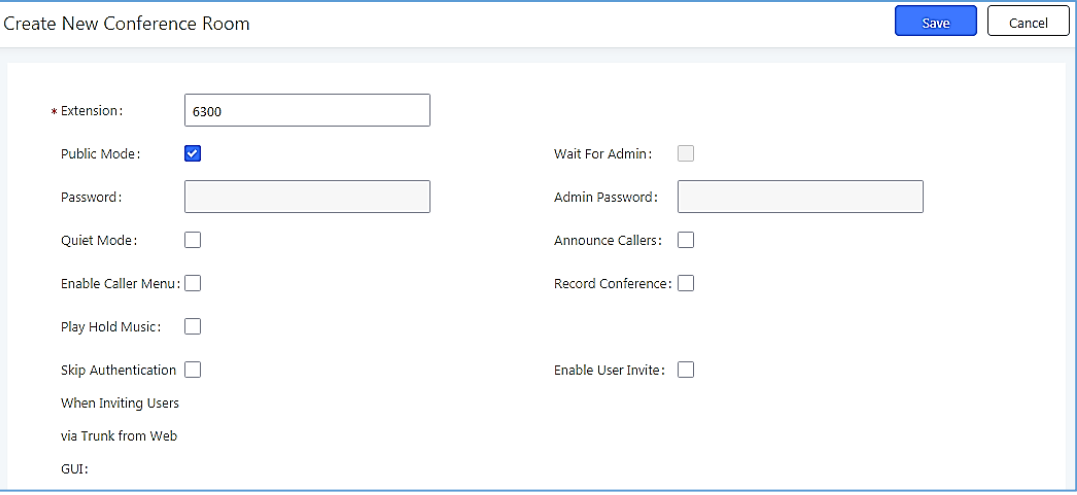

**Figure 10: Creating Conference Room 6300**

<span id="page-17-1"></span>Once creating the conference room 6300, the sales director can initiate the conference by dialing 6300 and inviting other participant. Please see steps bellow:

- 6. Click on the invite icon  $\mathbb{I}^+$  for option "Invite a participant".
- 7. Enter the number of the party you would like to invite. Then click on "**Add**", a call will be sent to this number to join into the conference.

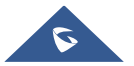

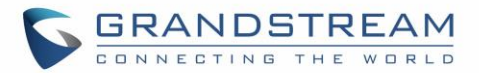

**Note**:

- Inviting other participant is also available by dialing **0** or **1** and following voice prompt to input the new participant's number, then the UCM will send a call to this number to join into the conference.
- Users may disable "Pubic mode" for authentication while joining the conference, if this mode is disabled, password options should be configured.
- Enabling "Record Conference" permits to record the conference calls and retrieve them under conference recording.

#### • **Configuring conference room 6301**

The conference room 6301 is programmed to host the weekly meeting planned with Google calendar, on the following steps we will create a new conference schedule and update the Google calendar.

- 1. Access the Web GUI of the UCM6xxx using the administrator username and password. (By default the admin username/password is: admin/admin)
- 2. Navigate to Call Feature  $\rightarrow$  Conference.
- 3. Click on "**Create New Conference Room** ".
- 4. Set the extension number to "6301".
- 5. Press Save button to save the new conference room.
- 6. Access to Call Feature  $\rightarrow$  Conference schedule.
- 7. Click on "**Create New Conference Schedule** ".
- 8. Set the "**Conference topic**" and select the "**Conference** room".
- 9. Configure the "**kick time**" and set the "**Description**".
- 10. Since this meeting is planned for each week, configure "**Repeat**" to weekly.
- 11. Enable **Google Calendar** and select the extensions of the participants to join.
- 12. Press **Save** button and click on "**Update Google Calendar** "to update the Google calendar.
- 13. Press **Apply Changes** button to save and apply the new settings on the UCM6xxx.

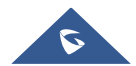

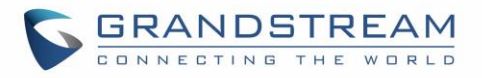

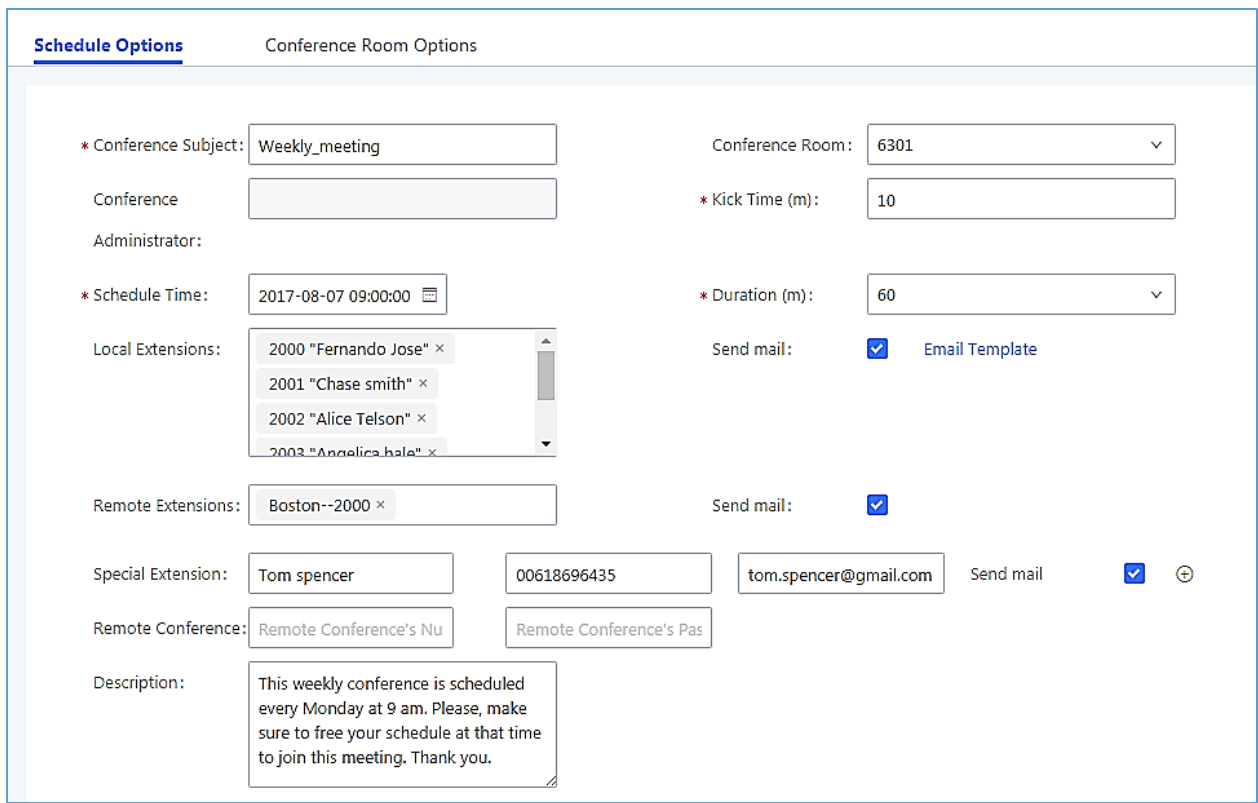

**Figure 11: Conference Schedule**

<span id="page-19-0"></span>**Note**:

- The conference can also invite remote extensions available when the main UCM6xxx is peered with other UCMs or a special extension.
- The Google Calendar is updated also on your Google Account with the new parameters of the conference schedule.

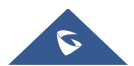